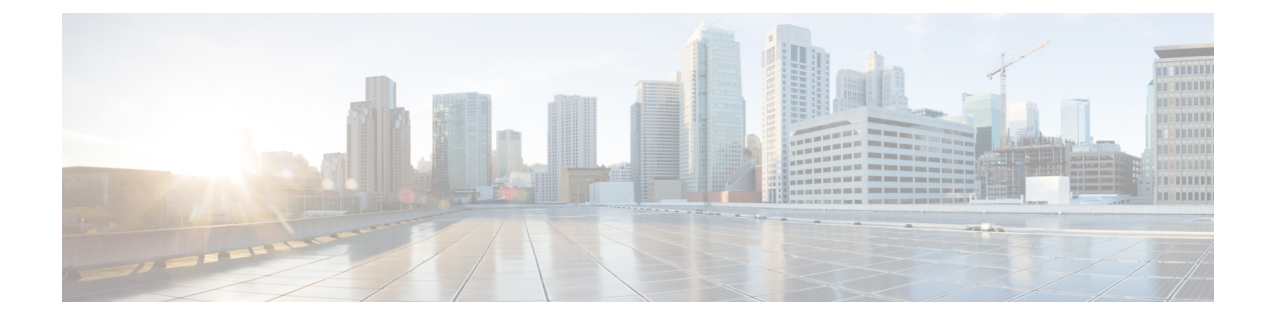

## **Cisco DNA Center-to-Cisco Webex Integration**

- About Cisco DNA [Center-to-Cisco](#page-0-0) Webex Integration, on page 1
- Subscribe Cisco DNA Center Event [Notifications](#page-1-0) to Cisco Webex, on page 2

## <span id="page-0-0"></span>**About Cisco DNA Center-to-Cisco Webex Integration**

You can integrate Cisco DNA Center with Cisco Webex.

The following table displays the supported Cisco DNA Center-to-Cisco Webex integration workflow.

**Table 1: Cisco DNA Center-to-Cisco Webex Integration Workflow**

| <b>Step</b> | <b>Description</b>                                                                                                    |
|-------------|----------------------------------------------------------------------------------------------------|
| Step 1      | Review the following Cisco DNA Center-to-Cisco Webex integration requirements:                                                                                                    |
|             | • Cisco DNA Center, Release 2.3.5                                                                                                    |
|             | • Cisco Webex                                                                                                    |
|             | Cisco DNA Center integration with Cisco Webex is accomplished by using a Cisco<br><b>Note</b><br>Webex Bot, as well as using REST APIs.                                                                                                    |
| Step 2      | Create a Cisco Webex Bot for use in the integration.                                                                                                    |
|             | For information about creating a Cisco Webex Bot, see Webex Teams - Integrations & Bots.                                                                                                    |
| Step 3      | Configure the integration settings. Click the menu icon ( $\equiv$ ) and choose System > Settings ><br>System Configuration > Integration Settings. Enter your callback URL hostname or IP address.                                                                                            |
| Step 4      | Select and subscribe one or more events to forward notifications from Cisco DNA Center to Cisco<br>Webex.                                                                                                    |
|             | To access an event in Cisco DNA Center, click the menu icon ( $\equiv$ ) and choose <b>Platform</b> ><br>Developer Toolkit > Event Notifications > Event Catalog. Event Catalog displays all the events.<br>Review the events and click the <b>Notifications</b> tab to subscribe to an event. |

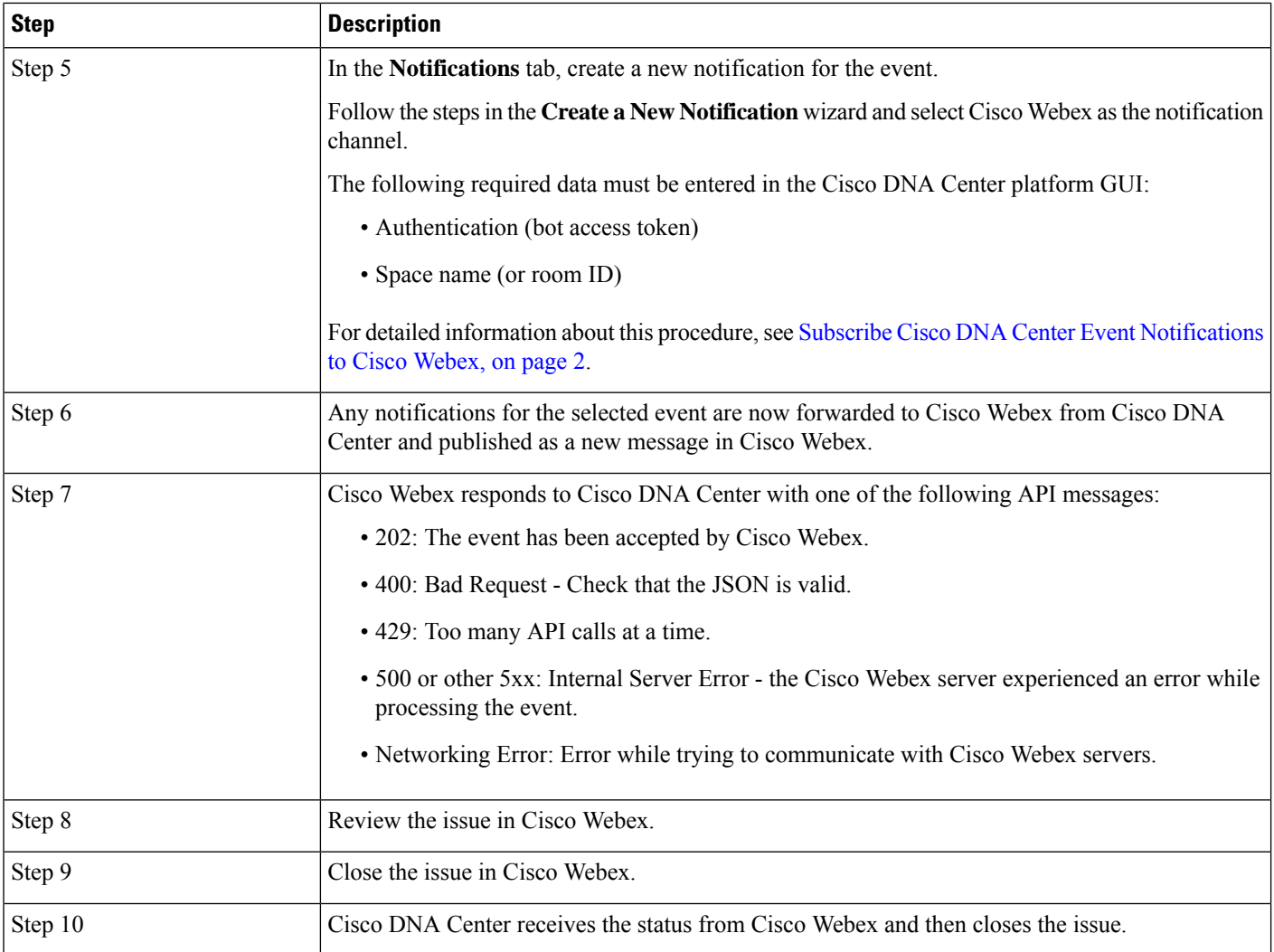

### <span id="page-1-0"></span>**Subscribe Cisco DNA Center Event Notifications to Cisco Webex**

Complete the following steps to subscribe Cisco DNA Center platform event notifications to Cisco Webex.

#### **Before you begin**

Ensure that you have Cisco Webex running on a network that you will integrate with the Cisco DNA Center platform.

Ensure that you have **Webex Teams Room Id** and **Webex Teams Bot Access Token**. For more information, see About Cisco DNA [Center-to-Cisco](#page-0-0) Webex Integration, on page 1.

You must have the appropriate permissions to perform the tasks as described in this procedure. For information about role-based access control for the Cisco DNA Center platform, see the Cisco DNA [CenterPlatform](https://www.cisco.com/c/en/us/support/cloud-systems-management/dna-center/products-user-guide-list.html) User [Guide](https://www.cisco.com/c/en/us/support/cloud-systems-management/dna-center/products-user-guide-list.html).

- **Step 1** Click the menu icon ( $\equiv$ ) and choose **Platform** > **Developer Toolkit** > **Event** Notifications > **Event** Catalog. The **Event Catalog** window appears.
- **Step 2** In the **Event Catalog** window, review the events table that is displayed by the GUI.

**Note** You can adjust the events that are displayed in the GUI by entering a keyword in the **Search** field.

**Step 3** Review the data on an individual event within the table.

The following **Events** data is provided:

- **Event ID**: Identification number for the event.
- **Name**: Name of the event (link).

If you click this link, the **Name** slide-in pane opens for the event. The **Name** slide-in pane consists of two tabs: **Events Details** and **Active Subscriptions**.

- **Description**: Brief description of the event.
- **Type**: Network, App, System, Security, or Integrations type of event.
- **Category**: Error, Warn, Info, Alert, Task Progress, Task Complete.
- **Severity**: 1–5.
- **Note** Severity 1 is the most important or critical priority and should be assigned for this type of an event.
- **Status**: Subscription status (whether a user has subscribed to the event). If subscribed to an event, a link appears in this column to the **Active Subscription** tab.
- **Step 4** Click a **Name** link to open an event subscription slide-in pane.
- **Step 5** Review the data displayed in the event subscription slide-in pane.

The following **Event Details** tab data is displayed:

- **Description**: Brief description of the event and how it is triggered.
- **Event ID**: Identification number of the event.
- **Version**: Version number of the event.
- **Namespace**: Namespace of the event.

The default value for all the events is ASSURANCE.

- **Domain**: REST API domain to which the event belongs.
- **Sub Domain**: Subgroup under the REST API domain to which the event belongs.
- **Type**: Network, App, System, Security, or Integrations type of event.
- **Category**: Error, Warn, Info, Alert, Task Progress, Task Complete.
- **Severity**: 1–5.
- **Note** Severity 1 is the most important or critical priority and should be assigned for this type of an event.
- **Cisco DNA Event Link**: Event broadcast using REST URL.
- **Note**: Additional information about the event or to help further understand the event.
- **Tenant Aware**: Whether the event is tenant aware or not.
- **Tags**: Tags indicate what Cisco DNA Center component is affected by the event. The default value for tags for this release is ASSURANCE with additional syntax for the specific Assurance issue.
- **Supported Endpoints**: What endpoint types are supported for the event notifications. The following endpoints are supported with this release:
	- REST API
	- Syslog server
	- Email
	- SNMP trap
	- PagerDuty
	- Cisco WebEx
- **Model Schema**: Presents model schema about the event:
	- **Details**: Example of model schema detail for the event.
	- **REST Schema**: REST schema format for the event.
- **Step 6** Click the **Active Subscriptions** tab.

The following **Active Subscriptions** tab data is displayed:

- **Broadcast Methods**: Email, REST API, or SNMP trap
- **Count and Instances**: Number of instances of notifications for emails, REST APIs or SNMP traps.
- After subscribing to an event, click the subscription count under **Count and Instances** to edit or unsubscribe to the active subscription. After clicking the individualsubscription count, click **Unsubscribe** to unsubscribe or **Edit** to further edit it. For multiple subscriptions, you must unsubscribe to each subscription one at time. The ability for multiple subscribing or unsubscribing is not supported using the GUI. **Note**
- **Actions**: Either unsubscribe or edit the active subscription.
- After subscribing to an event, a **Try It** button appears in the **Active Subscriptions** tab. By clicking this button, you can run an event simulation. **Note**
- **Step 7** Click **Subscribe** to add this event to your active subscription of events. For a Cisco WebEx notification, configure the following fields:
	- **Name**: Name of the event.
	- **Subscription Type**: From the Subscription drop-down list, choose **WEBEX**.
		- Subscription type can be set for either email, REST API endpoint (webhook), syslog server, SNMP trap, PagerDuty, or Cisco Webex. **Note**
- **Select an existing endpoint**: Select the **Subscription Endpoint** from the drop-down list.
- **Create a new endpoint**: To create a new endpoint, enter a new **Endpoint Name** and **Endpoint Description**.
- In the **SERVICE CONFIGURATION** area, enter the **Webex Teams URL**, **Webex Teams Room Id**, and **Webex Teams Bot Access Token**.

Click **Subscribe** to save and enable the subscription or **Cancel** to cancel and exit the window.

**Step 8** Review your subscriptions in the **Active Subscriptions** tab.

The following information is provided for a subscription:

- **Broadcast Method**: Email, REST API, or SNMP trap notification.
- **Counts and Instances**: Number of instances of notification.

Click the **Unsubscribe** and **Edit** links to unsubscribe or edit the subscription, respectively.

- **Actions**: Actions taken for the events.
- You can adjust the subscriptions that are displayed in the GUI by clicking the **Filter** icon and using the filter, or entering a keyword in the **Find** field. **Note**

**Figure 1: Sample of Cisco DNA Center Event Notifications to Cisco Webex**

# **Cisco DNA Center Notification**

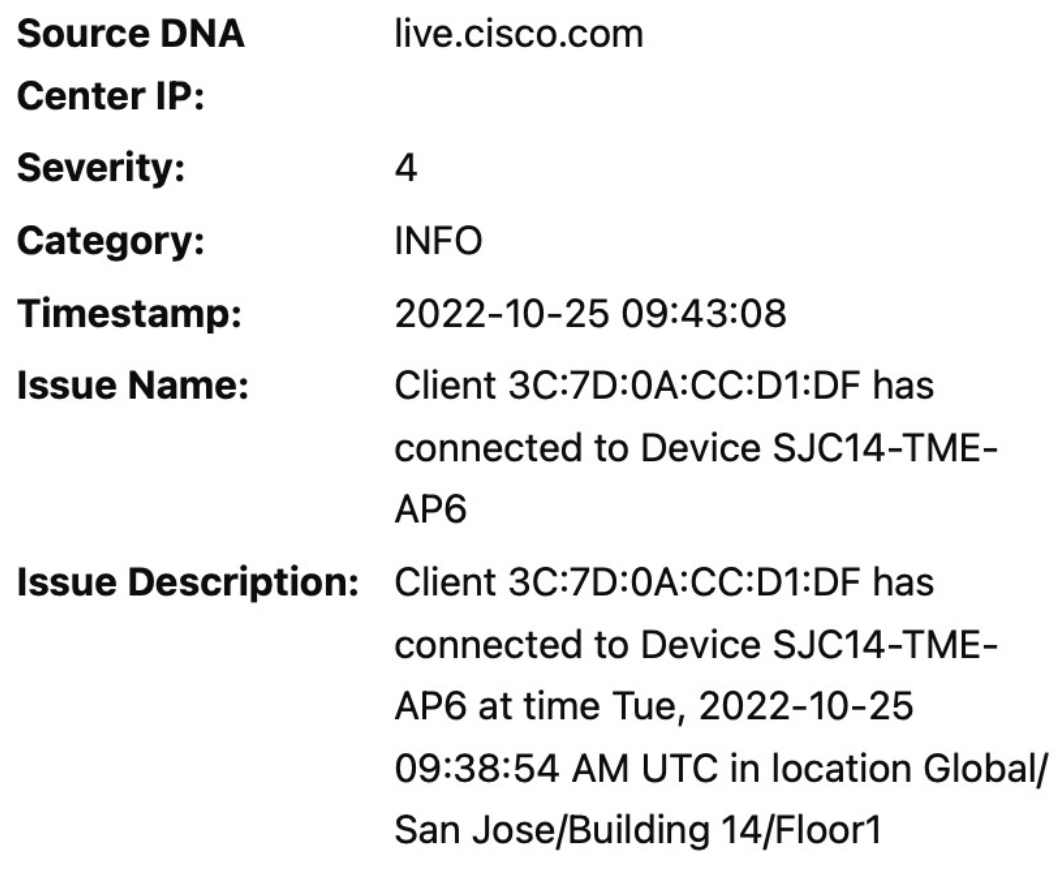

### **Cisco DNA Center Issue Details**

#### **What to do next**

Access Cisco Webex to review the events.